# **Quick Connection Guide HD Wire-Free Security System**

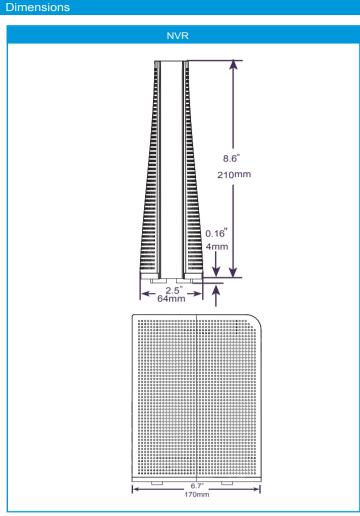

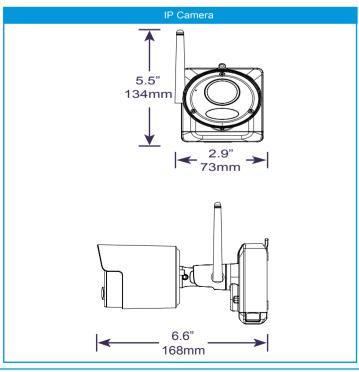

# STEP 1: Initial Setup

Before you begin, you will need to prepare the wire-free cameras and Power

NOTE:Power Packs come fully charged with no need for initial charging.

#### To prepare the cameras:

1. Attach an antenna to each camera

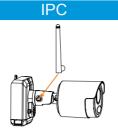

2. Peel off the PLEASE REMOVE label covering the contacts on each Power Pack. Insert the charged Power Packs into each camera base. Push up until the Power Pack 'clicks' into place.

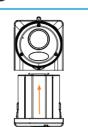

# STEP 2: Setting Up the Recorder

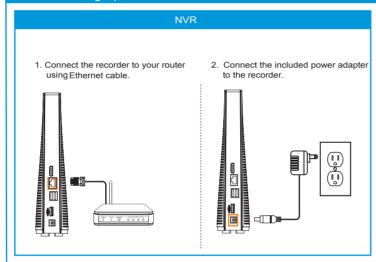

# STEP 3: Connecting with HDVision

Connect to your system using the free HDVision app for smartphones and tablets (iOS and Android).

# To connect with HDVision

- 1. Download and install the free HDVision app from the App Store or Google Play Store.
- 2. Tap the HDVision icon to launch the app.
- 3. Tap 2 to open the menu. Tap Device, then tap
- 4. Enter the following:

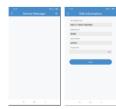

- A Ensure Device ID is selected B Tap to scan the QR code on the back
- of your recorder using the camera on your mobile device.
- Ensure the Client Port reads 9000.
- Enter the username (default: admin). Enter the password.
- Tap Save

5. Your cameras will appear on the Live screen of the app. Tap the play button ( ( ) to stream live video on channels that are in sleep mode.

### STEP 4A: Installing the Cameras

Follow the instructions below to mount the cameras. It is recommended that you refer to the "Installation Tips" section to help you select good mounting

#### To install your cameras:

- 1. Set the mounting bracket in the desired mounting position Mark holes through the mounting bracket (shown as orange X's on the right).
- 2. Drill holes where marked for the mounting screws using the included drill bit
- 3. Secure the bracket to the mounting surface with the included mounting screws (×4). Make sure all screws are fastened tightly using the included screwdriver.
- Insert the included drywall anchors if you are
- mounting the camera onto drywall.

  The hole at the top of the mounting bracket will be used in step 5, once the camera is attached to the mounting plate.

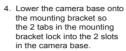

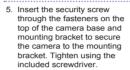

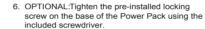

NOTE:You will need to loosen the locking screw to remove the Power Pack in the future.

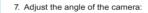

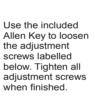

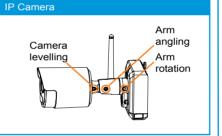

8. Use the included cable clips to complete the installation.

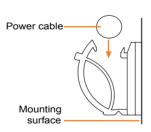

ATTENTION:

ATTENTION:

ATTENTION:

ATTENTION:

ATTENTION:

ATTENTION:

ATTENTION:

ATTENTION:

ATTENTION:

ATTENTION:

ATTENTION:

ATTENTION:

ATTENTION:

ATTENTION:

ATTENTION:

ATTENTION:

ATTENTION:

ATTENTION:

ATTENTION:

ATTENTION:

ATTENTION:

ATTENTION:

ATTENTION:

ATTENTION:

ATTENTION:

ATTENTION:

ATTENTION:

ATTENTION:

ATTENTION:

ATTENTION:

ATTENTION:

ATTENTION:

ATTENTION:

ATTENTION:

ATTENTION:

ATTENTION:

ATTENTION:

ATTENTION:

ATTENTION:

ATTENTION:

ATTENTION:

ATTENTION:

ATTENTION:

ATTENTION:

ATTENTION:

ATTENTION:

ATTENTION:

ATTENTION:

ATTENTION:

ATTENTION:

ATTENTION:

ATTENTION:

ATTENTION:

ATTENTION:

ATTENTION:

ATTENTION:

ATTENTION:

ATTENTION:

ATTENTION:

ATTENTION:

ATTENTION:

ATTENTION:

ATTENTION:

ATTENTION:

ATTENTION:

ATTENTION:

ATTENTION:

ATTENTION:

ATTENTION:

ATTENTION:

ATTENTION:

ATTENTION:

ATTENTION:

ATTENTION:

ATTENTION:

ATTENTION:

ATTENTION:

ATTENTION:

ATTENTION:

ATTENTION:

ATTENTION:

ATTENTION:

ATTENTION:

ATTENTION:

ATTENTION:

ATTENTION:

ATTENTION:

ATTENTION:

ATTENTION:

ATTENTION:

ATTENTION:

ATTENTION:

ATTENTION:

ATTENTION:

ATTENTION:

ATTENTION:

ATTENTION:

ATTENTION:

ATTENTION:

ATTENTION:

ATTENTION:

ATTENTION:

ATTENTION:

ATTENTION:

ATTENTION:

ATTENTION:

ATTENTION:

ATTENTION:

ATTENTION:

ATTENTION:

ATTENTION:

ATTENTION:

ATTENTION:

ATTENTION:

ATTENTION:

ATTENTION:

ATTENTION:

ATTENTION:

ATTENTION:

ATTENTION:

ATTENTION:

ATTENTION:

ATTENTION:

ATTENTION:

ATTENTION:

ATTENTION:

ATTENTION:

ATTENTION:

ATTENTION:

ATTENTION:

ATTENTION:

ATTENTION:

ATTENTION:

ATTENTION:

ATTENTION:

ATTENTION:

ATTENTION:

ATTENTION:

ATTENTION:

ATTENTION:

ATTENTION:

ATTENTION:

ATTENTION:

ATTENTION:

ATTENTION:

ATTENTION:

ATTENTION:

ATTENTION:

ATTENTION:

ATTENTION:

ATTENTION:

ATTENTION:

ATTENTION:

ATTENTION:

ATTENTION:

ATTENTION:

ATTENTION:

ATTENTION:

ATTENTION:

ATTENTION:

ATTENTION:

ATTENTION:

ATTENTION:

ATTENTION:

ATTENTION:

ATTENTION:

ATTENTION:

ATTENTION:

ATTENTION:

ATTENTION:

ATTENT

# STEP 4B: Installation Tips

**(** 

п

<u>(@)</u>

п

<u>@</u>

Follow the tips below for more accurate motion detection and to optimize battery life:

- · See images to the right for ideal setup. It is recommended to place your camera at least 7ft (2.1m) above the ground and angle it slightly downward toward the monitoring area. excluding any busy areas (e.g., sidewalks or roadways).
- Ensure the camera image is free of obstructions (i.e., tree
- Position the camera no more than 20ft (6.1m) away from the area you wish to monitor.
- See the "Optimizing Motion Detection" section to customize motion settings for each camera on your system.
- Ensure you have configured the active area for motion detection so that only areas of interest are selected. See the "Optimizing Motion Detection" section for details.
- For best performance, position the camera so that objects of interest will move from side-to-side across the camera
- image, rather than moving towards or away from the camera . Install the camera within range of the recorder (noted in the
- camera's specifications).
- This camera is weather resistant for outdoor use (IP66 rated). Installation in a sheltered location is recommended Battery life will vary based on temperature, settings and number of events

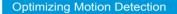

Customize motion detection settings to ensure motion events are being recorded and reduce false alarms.

To optimize motion detection

1 Launch the HDVision ann

Tap ., then tap Remote Setting.

Select a device, then tap Motion.

- Configure the following as needed: a. Sensitivity: The amount of motion needed
  - to trigger recording (e.g., higher sensitivity requires less motion to trigger recording).
  - b. Area Selection: Set the active area for motion detection. Video appears with a red grid overlayed, meaning the whole image is active. Tap red squares to disable motion detection in those areas (see example image to the right). Tap Save when finished.

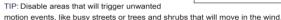

c. Distance Setting: Configure distance setting for motion detection. While watching the camera's video on your mobile device, recreate a motion event in front of your camera. The icon will change from ∱ to ∱ when motion is detected by the camera.

d. Buzzer: Set the recorder to sound an alarm when motion is detected

5. Tap Save when finished. Repeat for other cameras on the system.

# Pairing the Camera

Your cameras should be paired to the recorder and ready to use out of the package. If a camera becomes unpaired, or if you have purchased a wire-free add-on camera (max. 6 cameras per system), follow the instructions below

1. From Live view, tap any free channel you would like to pair a camera to (marked with a □) @ icon).

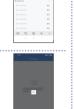

2 Tan PAIR A timer for 30 seconds appears

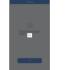

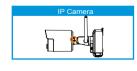

NOTE:A "pairing successful" message should appear on screen. If you do not see this message, repeat the steps above.

# Charging the Power Pack

Connect the included power adapter to the micro USB port on the

NOTE:The Power Pack LED flashes red while outside the safe charging temperature of 32-113°F (0-45°C). In this state, the camera remains sowered up, but the Power Pack will not charge outside the safe temperature range.

2-cell Approx. 6 hours 3-cell Approx. 8 hours Green Fully charged Red Currently charging

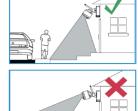

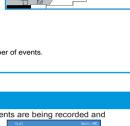

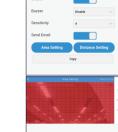

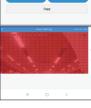

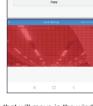

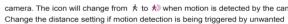

NOTE:Distance will be affected by temperature.

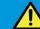

# Before You Start

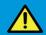

- Upgrade your recorder firmware and mobile app to the latest versions.
- Please note that an upload speed of 3.5Mbps is required for remote video streaming. Up to 3 devices may connect to the system at the same time.
- Ensure you have completed initial setup of the HDVision app and the recorder as detailed in the Quick Connection Guide.

# **HDVision**: App Overview

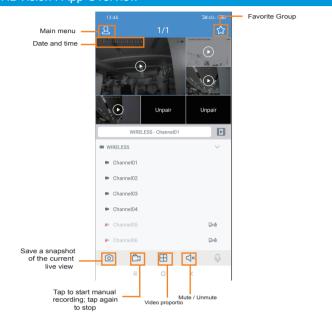

# HDVision: Playback

Play back recorded video using the HDVision app.

# To play back recorded video:

- Launch the HDVision app.
- 2. Tap , then tap Playback
- 3. Set search options for playback:

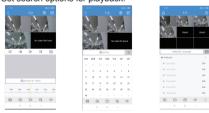

- a. Tap 🛂 to select playback type.
- b. Tap a date from the calender to filter recodings by type.
- 4. Tap Play to begin playback.

# Playback Controls:

You can use playback mode in portrait or landscape mode. Landscape mode

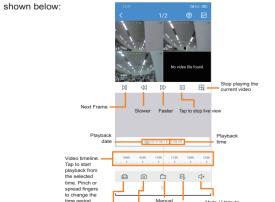

# HDVision: Remote Settings

Change camera settings using the HDVision app.

#### To change camera settings:

- Launch the HDVision app.
- 2. Tap & , then tap Remote Setting, select a device.

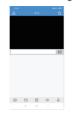

- 3. Tap on Device configure the following as needed:
- a. Date and Time: configure System time. Format DST.NTP.
- b. HDD: format & overwrite Setting.
- c. Record Schedule: congfigure Record Schedule.
- d. Network: configure network parameter.
- e. Motion: configure motion detection setting. See the "Optimizing Motion Detection".

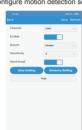

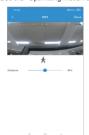

4. Tap SAVE to save settings.

# HDVision : Device Settings

Change recorder name using the HDVision app.

- Launch the HDVision app.
- 2. Tap A , then tap Device list.
- Select a Device, enter a name of your choice for the recoder (e.g., wire-free system).
- 4. Tap Save to save settings.

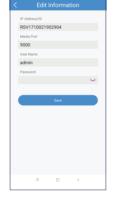

# Recorder: Initial Setup Wizard

Wizard setting menu includes: start wizard page, Network, Network Configuration, Date/Time, IPC Setup, Disk, Resolution , Mobile and Summary.

Network Configuration

Click the Start Wizard to proceed to the next step

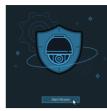

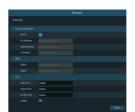

### 3. Date/Time

1. Start wizard

This menu allows you to configure the Date, Time, Date Format, Time Format, Time Zone, NTP and DST.

#### Date and Time

Click on the calendar icon to set the current system date.

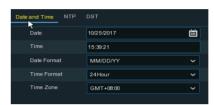

#### NTP

NTP stands for Network Time Protocol. This feature allows you to synchronize the date and time automatically on the DVR over Internet. Therefore, the DVR needs to be connected to the Internet.

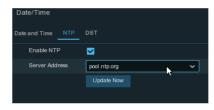

Check the "NTP" box, and select the NTP server.

### DST

DST stands for Daylight Savings Time.

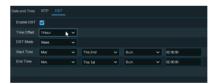

# Recorder: Using the Mouse

### 1. LEFT-CLICK

- During split-screen display mode: Double-click an individual channel to view it in full-screen. Double-click again to return to the split-screen display mode.
- While navigating menus: Click to open a menu option.

### 2. RIGHT-CLICK:

- During live view: Right-click anywhere on the screen to show the menu-bar.
- While navigating menus: Right-click to exit menus.

# 3. SCROLL WHEEL:

 While navigating menus: Scroll to move up / down through the menu content.

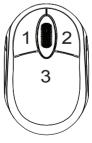

# Recorder: Search. Playback & Backup

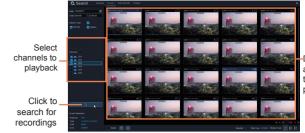

Double-click any event o begin olayback

### To search, play & back up for events:

- 1. Choose the date & time you want to search.
- Check the recording types you want to search, or check Search Type to choose all.
- Choose the channels you want to search, or check Channel to choose all channels.
- 4. Click Q icon to start search.
- Events fitting your search criteria are displayed in list form. You can double click the left button of your mouse upon one of the events to play the video immediately.
- want to browse.7. You can switch the view of list form in by clicking below icons which is show at the right bottom corner of the screen:
  - Thumbnails view. You can view the snapshots of the events.
  - List view. The events will be displayed in list.
- In the detailed view mode, you can lock the video events to keep events from being overwritten in the hard drive. Click the icon to lock or click to unlock the events.
- When you click the left button of your mouse upon one of the event, system will show the event information on the left bottom corner of the screen.
- Check the box next the number of the event to select files, or check the box next Select to select all events in the page.
- 10. The number of selected files, total size information will be displayed at the right bottom of the screen. \_\_\_
- 11. After selecting file, you can click icon to save the video to USB flash drive. Or click icon into event playback control window to play the video.

# Troubleshooting

| No picture / signal                        | Ensure the wireless receiver is properly connected to the DVR. Ensure the Power Pack is properly inserted into the camera base. Ensure you have removed the PLEASE REMOVE label from the Power Pack. Connect the power adapter to your Power Pack to ensure the Power Pack is charged. The LED indicator on the power pack glows green for full charge, red for less than full charge. Remove obstructions between the receiver and camera. Materials such as brick, concrete and wood can significantly impact the wireless signal strength. Try repositioning the camera, receiver, or both to improve the reception. The receiver can be wall mounted using the included double-sided tape or mounting screws. |
|--------------------------------------------|----------------------------------------------------------------------------------------------------|
| Battery life is too short                  | Ensure the camera is not pointing at a high-traffic area. Position the camera so it only captures areas of interest with no high-traffic areas (e.g., a busy sidewalk or roadway) visible in the image.      Live video is being viewed too frequently. Viewing live video often will impact battery performance.      Ensure you have set an active area and distance setting for motion detection to reduce false alarms. See "Optimizing Motion Detection" for details.      Battery life will vary based on temperature, settings and number of events.                                                                                                    |
| Picture is dropping                        | Move the camera closer to the receiver.     Try repositioning the camera, receiver, or both to improve the reception.                                                                                                    |
| Picture is or has become choppy            | Ensure the camera resolution is set to 720p using the HDVision app or the DVR.     Try moving the camera closer to the receiver.     Remove obstructions between the receiver and camera.                                                                                                    |
| Camera is not detecting motion             | <ul> <li>Your camera may be too far away from the area of interest. Try to keep the camera within 20ft (6.1m) of the area you want to monitor.</li> <li>Review the "installation Tips" and "Optimizing Motion Detection" sections to ensure your camera is installed in an optimal location and motion detection is properly configured.</li> </ul>                                                                                                    |
| Picture is too bright                      | Ensure your camera isn't pointed directly at a source of light (e.g., sun or spot light).     Move your camera to a different location.                                                                                                    |
| Night vision is not<br>working             | The night vision activates when light levels drop. The area may have too much light.                                                                                                    |
| Picture is not clear                       | Check the camera lens for dirt, dust, spiderwebs. Clean the lens with a soft, clean cloth. Too much environmental interference will affect picture clarity. Move your camera to a different location.                                                                                                    |
| Bright spot in video when viewing at night | Night vision reflects when pointing a camera through a window. Move the camera to a different location.                                                                                                    |